To access a CDX course, you must enter an access code for the course and a course ID to complete your enrollment.

1. Navigate t[o www.cdxlearning.com.](http://www.cdxlearning.com/) The CDX Learning Systems home page opens, with the LOGIN link in the upper right corner of the screen, as shown here.

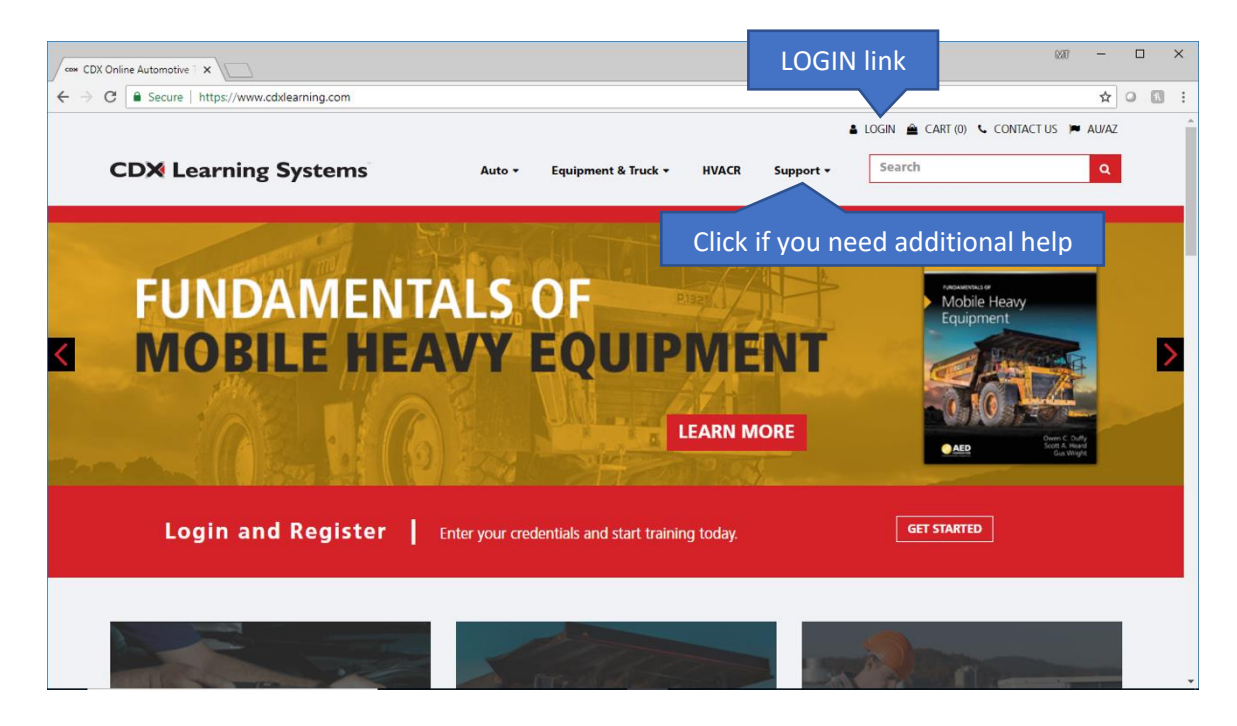

2. Click the **LOGIN link**. The account login page opens, where you can log in to your CDX account.

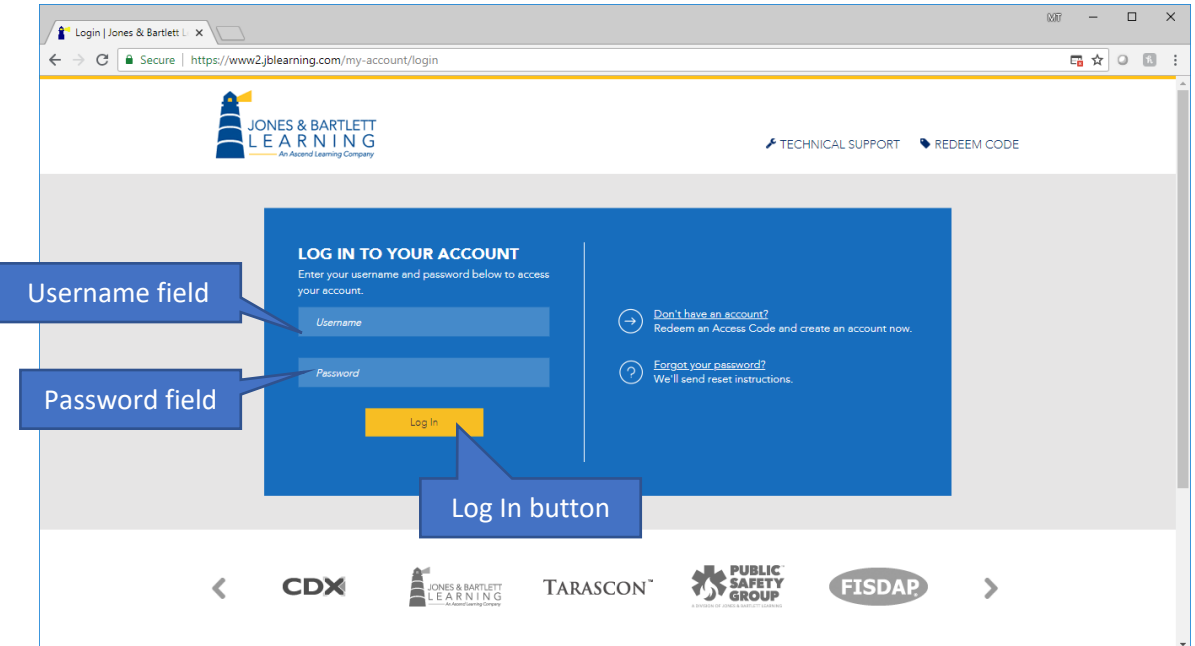

Updated: July 19, 2018 [www.cdxlearning.com/support/library](http://www.cdxlearning.com/support/library) Email[: support@cdxlearning.com](mailto:support@cdxlearning.com) Phone: 1-866-244-4CDX (4239) Page 1

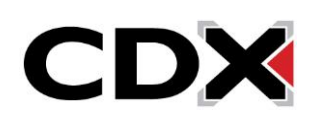

3. Enter your username in the **Username field** and your password in the **Password field**, then click the **Log In button**. (If you need help accessing your account, see *Retrieve a Forgotten Password* or *Navigate and Log In to CDXLearning.com.*) The My Account page opens, as shown here. It lists any courses you may already have within the CDX family of products.

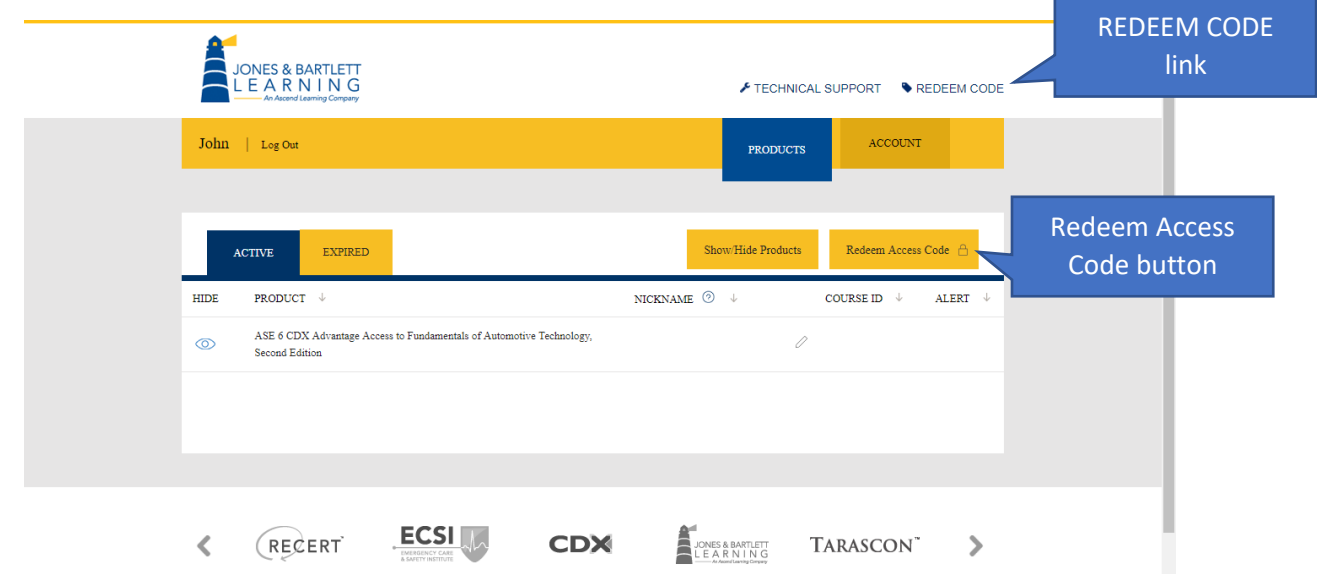

- 4. On the My Account page, click the **REDEEM CODE link** or the **Redeem Access Code button**. A Terms and Conditions page opens, explaining the terms of using this courseware.
- 5. Scroll down to read all the terms and conditions, then click the **Agree button** in the lower right corner of the page. The Redeem an Access Code page opens, as shown here.

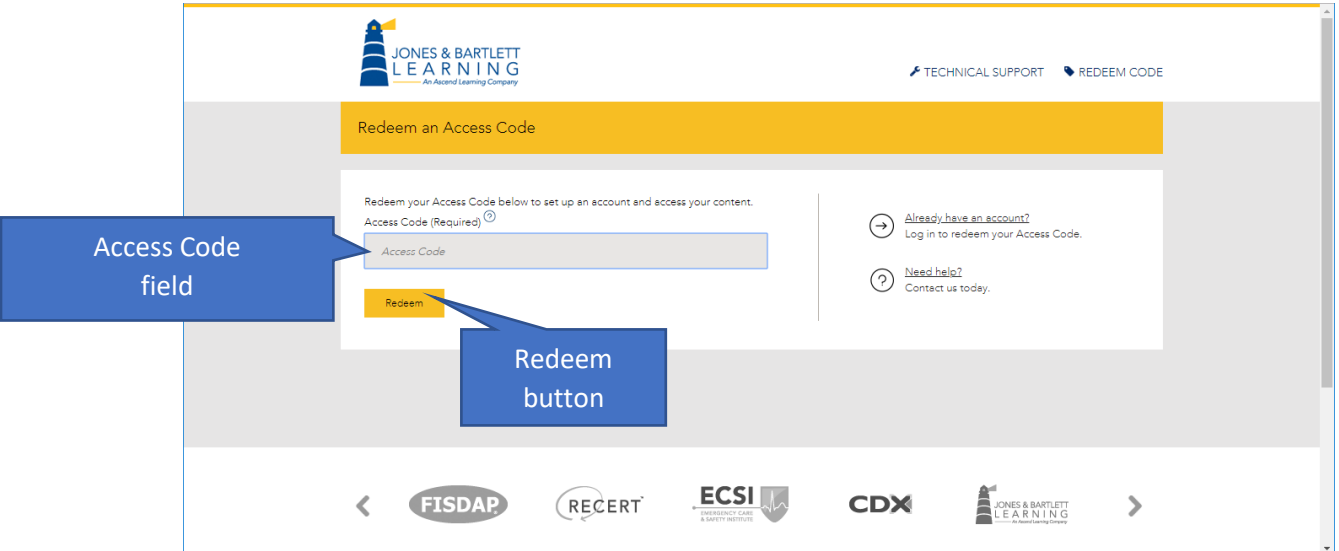

Updated: July 19, 2018 [www.cdxlearning.com/support/library](http://www.cdxlearning.com/support/library) Email[: support@cdxlearning.com](mailto:support@cdxlearning.com) Phone: 1-866-244-4CDX (4239) Page 2

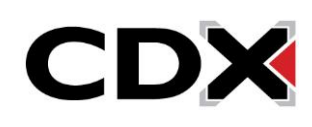

6. Enter your access code in the **Access Code field**, then click the **Redeem button**. The code is processed, and the screen now displays a Course ID field. This field is optional but you will need to provide it in order to complete your enrollment and launch your course. If you don't know your Course ID, consult your instructor.

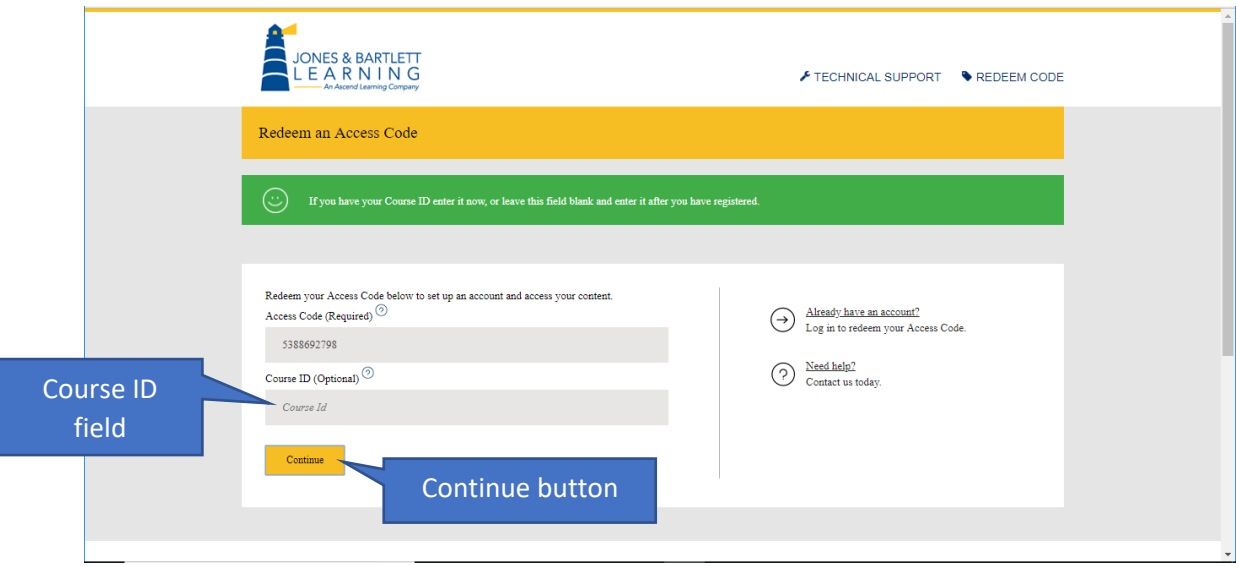

- 7. Enter your course ID in the **Course ID field**, then click the **Continue** button. The Confirm Your Selection screen opens.
- 8. In the Confirm Your Selection screen, click the **Confirm button**. The My Account page opens, as shown here, listing the name of the course you have added, plus any others you may have within the CDX family of products.

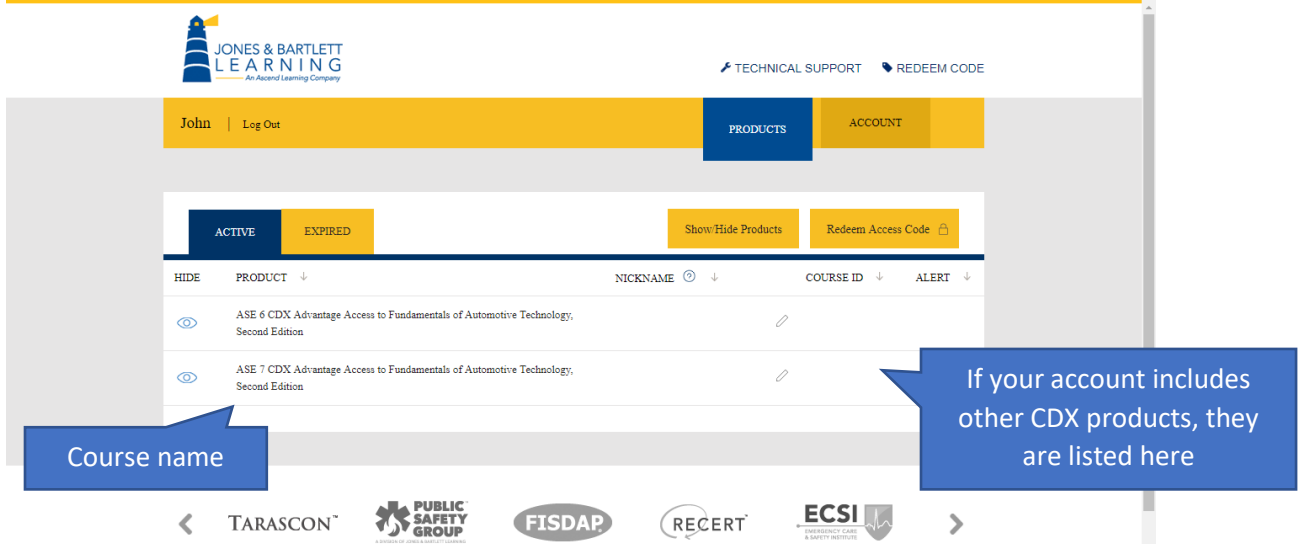

Updated: July 19, 2018 [www.cdxlearning.com/support/library](http://www.cdxlearning.com/support/library) Email[: support@cdxlearning.com](mailto:support@cdxlearning.com) Phone: 1-866-244-4CDX (4239) Page 3

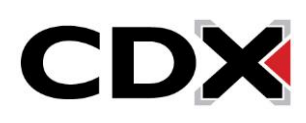

9. Click the **course name**. A Launch screen opens, displaying a **LAUNCH button**, as shown here.

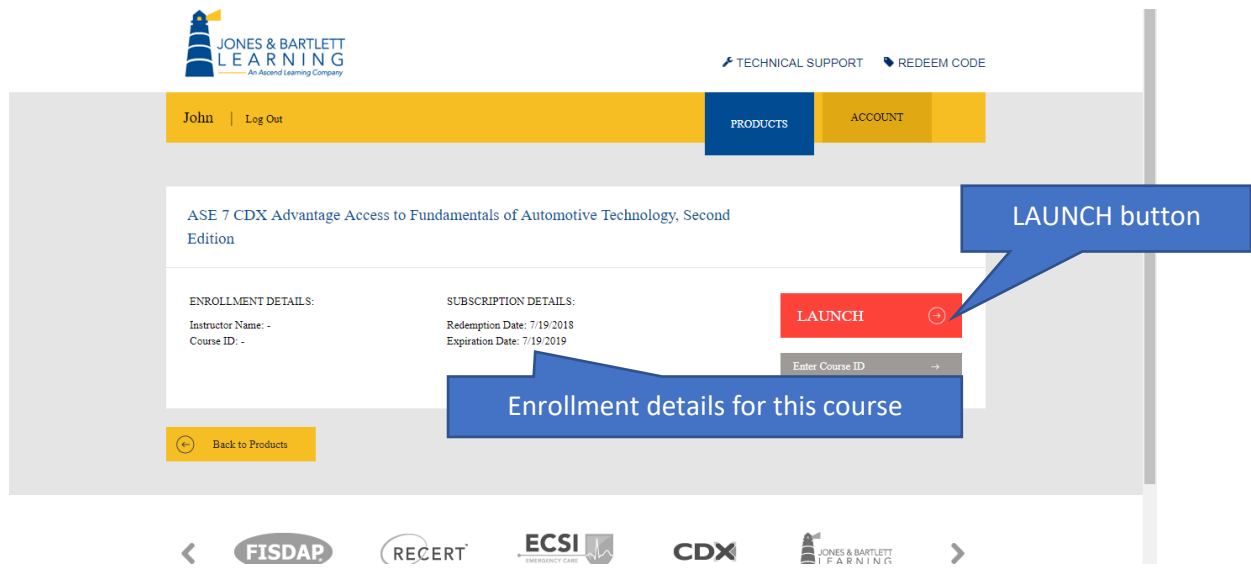

10. Click the **LAUNCH button**.

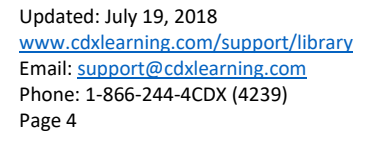

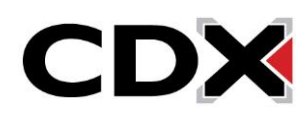